# Working with Services Roadmap diagram

To create a Services Roadmap diagram

- 1 Create new Version Of Configuration
- 2 Define the resource for the Version Of Configuration
- 3 Removing Resources from a Resources Evolution diagram
- 4 Removing Version of Configurations from a Resources Evolution diagram

## **Create new Version Of Configuration**

To create new Version Of Configuration in Service Roadmap diagram

- 1. Click the Add New button and select Version of Configuration.
- 2. Type the name of the newly created Version of Configuration.

## **Define the resource for the Version Of Configuration**

To define the resource for the Version Of Configuration

- 1. Right-click the Version Of Configuration in the diagram pane and select Resource. The Resource Assignment Wizard opens.
- 2. Follow the steps of the wizard.

The result of this procedure is as the following figure.

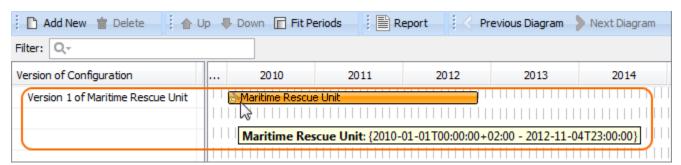

### Removing Resources from a Resources Evolution diagram

To remove a Resource

1. Right-click the Resource bar and from the shortcut menu, select Remove Resource > <name of the resource you want to remove>.

### Removing Version of Configurations from a Resources Evolution diagram

To delete a Version of Configuration

- 1. Select a Version of Configuration.
- 2. On the diagram toolbar, click the **Delete** button.